Giv studerende tilladelse til at skrive i et dokument eller tilføje materiale til en mappe. Ændring af tilladelser generelt.

#### Målgruppe:

- Undervisere
- Administrativ medarbejder

Denne vejledning indeholder information om, hvordan man kan ændre de studerendes redigeringsmuligheder/adgang til et dokument (Word) eller en mappe (Folder). Vær opmærksom på, at der tages udgangspunkt i dokumenter eller mapper, som uploades til itslearning. Anvender man synkronisering med Office 365, kan de studerende ikke opnå de samme redigeringsmuligheder. Se vejledningen 'Tilføj filer til dit kursus' for nærmere information om synkronisering med Office 365.

Principperne for at ændre studerendes redigeringsmuligheder for øvrige kursuselementer (ressourcer og aktiviteter) er stort set de samme som for dokumenter og mapper, hvorfor vejledningen også kan være nyttig, hvis man ønsker at ændre indstillinger for disse.

### Indhold af vejledningen

Punkt 1: Generelt om indstillinger

Punkt 2a: Giv *alle* studerende adgang til at skrive i et Word-dokument

Punkt 2b: Giv *udvalgte* studerende eller grupper adgang til at skrive i dokumentet

Punkt 3: Generelt om ændring af tilladelser på mappeniveau

Punkt 3a: Giv *alle* studerende adgang til at tilføje ressourcer og aktiviteter til en mappe

Punkt 3b: Giv *udvalgte* studerende eller grupper adgang til at tilføje ressourcer og aktiviteter til en mappe

### Punkt 1: Generelt om indstillinger

For at ændre på en ressources eller en aktivitets tilladelser skal du trykke på en af følgende ikoner:

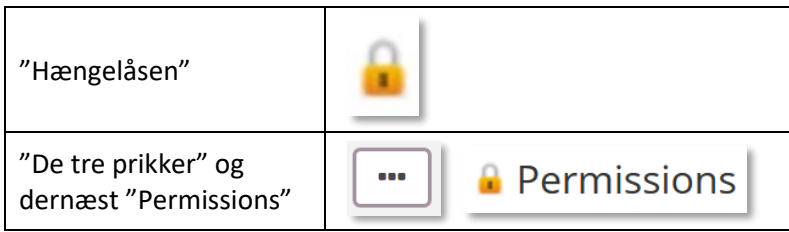

Du skal tage stilling til, om vil ændre rettigheder for en specifik rolle eller udvalgte deltagere og/eller grupper. Se oversigten på næste side.

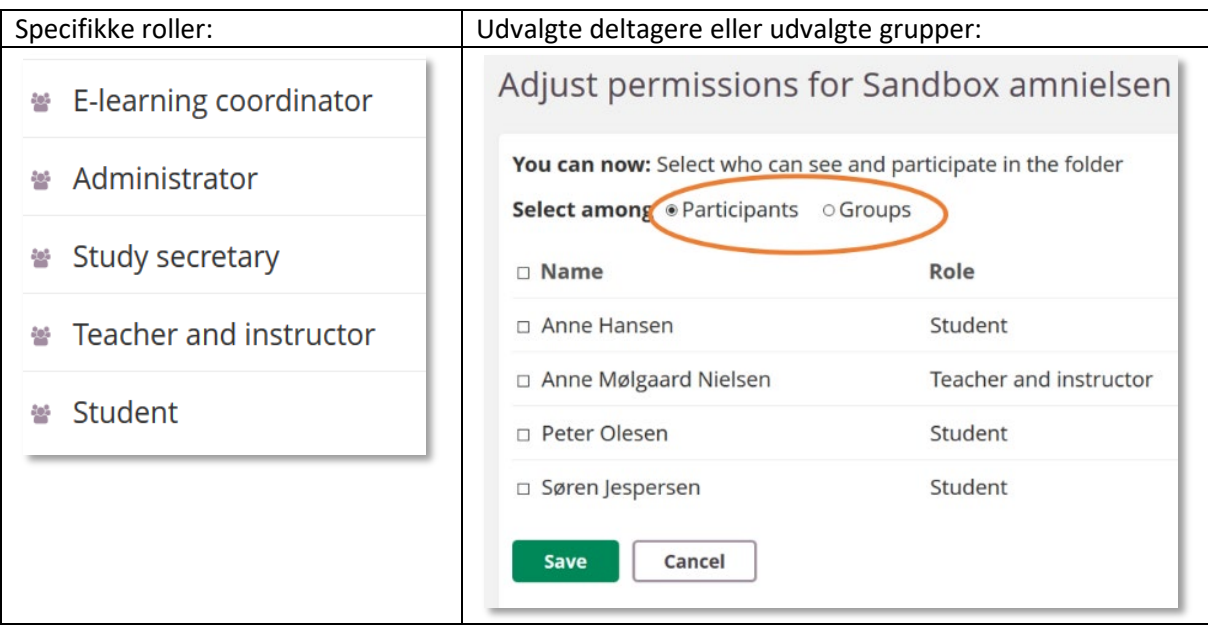

# Punkt 2a: Giv *alle* studerende adgang til at skrive\* i et Word-dokument

*\*Vær opmærksom på, at de studerende får adgang til både at redigere, erstatte og slette dokumentet. Dokumenter i itslearning trackes ikke, hvorfor det ikke er muligt at tilgå tidligere versioner af et dokument. Slettede dokumenter vil være at finde i 90 dage i kursets skraldespand.*

Gå ind under menupunktet *Resources* og tryk på 'hængelåsen' ud for det dokument, du ønsker de studerende skal kunne skrive i.

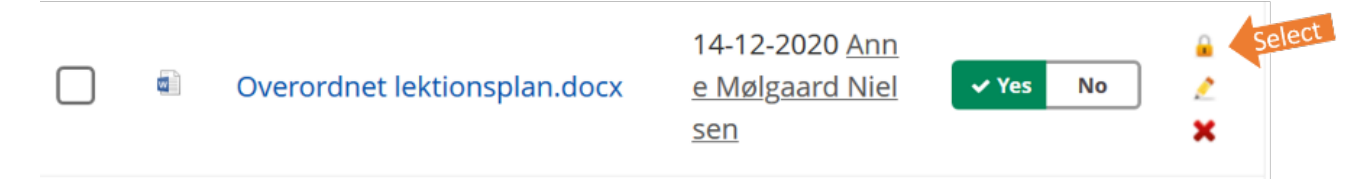

#### Tryk på "de 3 prikker" og vælg "Edit permissions (advanced)":

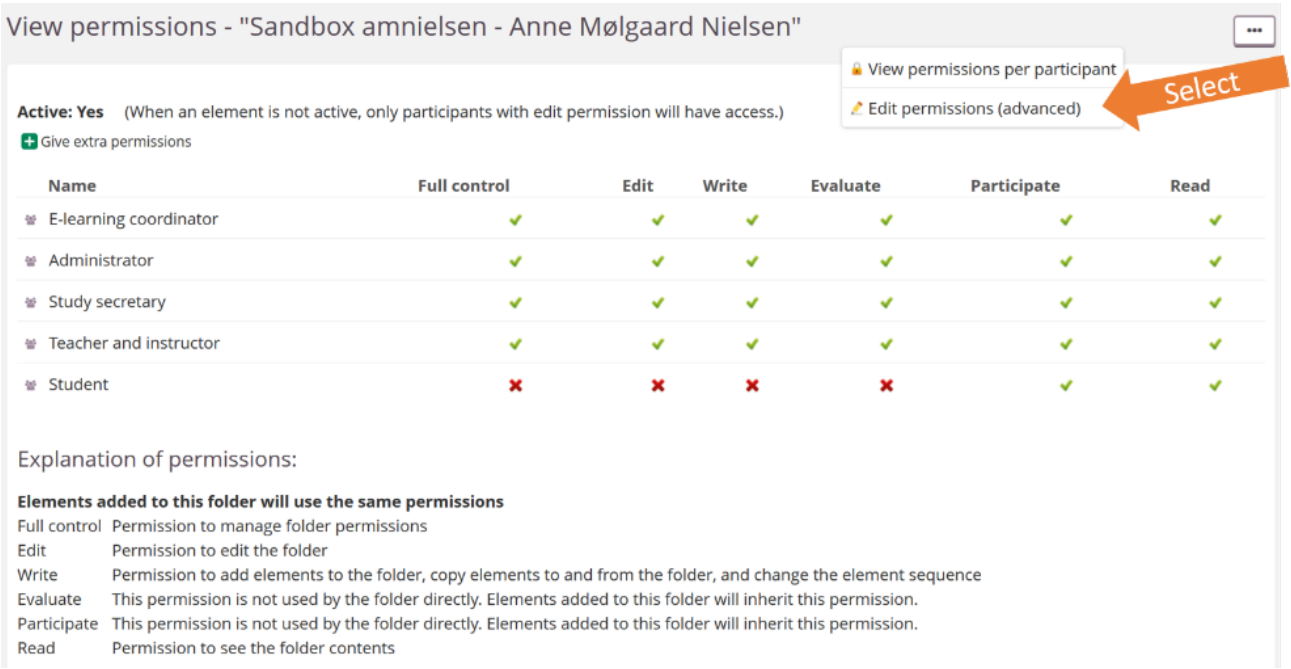

#### Giv de studerende (*Student)* tilladelse til at redigere (*Edit)* (1) og gem (*Save)* indstillingen (2):

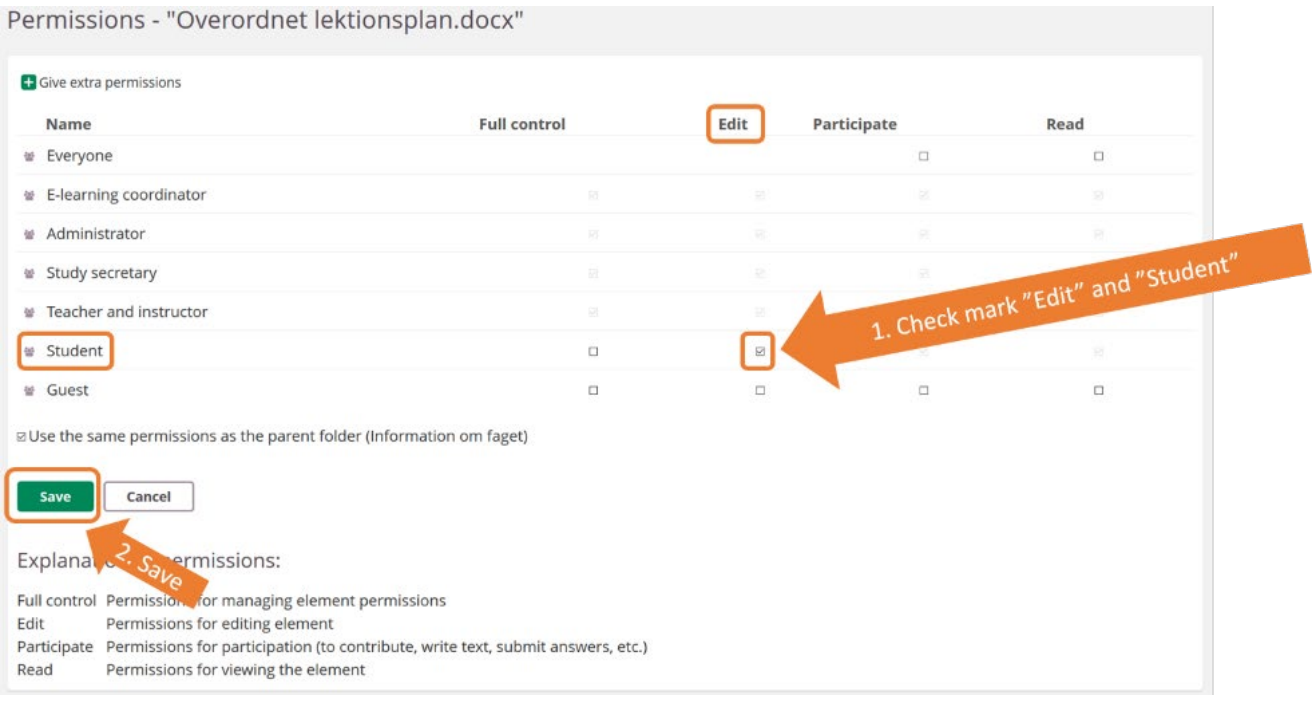

#### **Forklaringer til "tilladelser":**

- Edit: De studerende kan læse, downloade og redigere, erstatte og slette dokumentet
- Participate + Read: De studerende kan læse og downloade dokumentet.

Punkt 2b: Giv udvalgte studerende eller grupper adgang til at skrive\* i et dokument *\*Vær opmærksom på, at de studerende får adgang til at redigere, erstatte og slette dokumentet. Dokumenter i itslearning trackes ikke, hvorfor det ikke er muligt at tilgå tidligere versioner af et dokument. Slettede dokumenter vil være at finde i 90 dage i kursets skraldespand.*

Gå ind under menupunktet *Resources* og tryk på 'hængelåsen' ud for det dokument, du ønsker de udvalgte studerende eller grupper skal kunne skrive i.

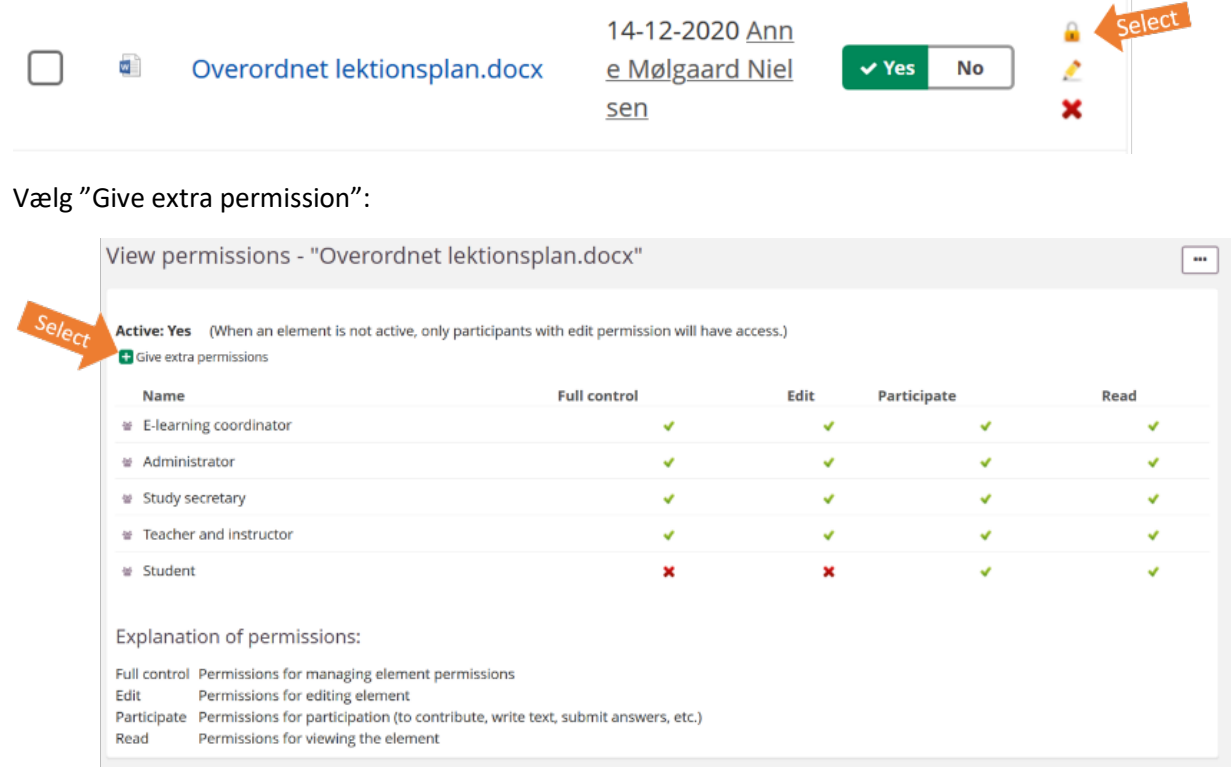

...Og sæt flueben ud for *Participate* (1) – og vælg *Next* (2):

Grant extra permissions to Overordnet lektionsplan.docx - Step 1 of 2

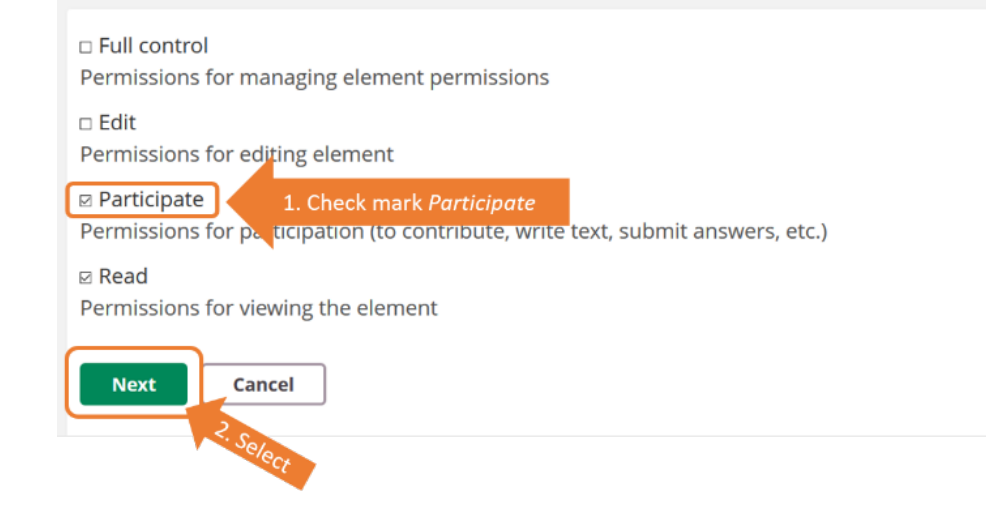

#### **Forklaringer til tilladelser** *(Permissions)***:**

- Edit: De studerende kan læse, downloade og redigere, erstatte og slette dokumentet
- Participate + Read: De studerende kan læse og downloade dokumentet.

Vælg dernæst om du vil give udvalgte deltagere eller grupper de ekstra tilladelser til dokumentet (1), sæt flueben ud for de relevante navne (2) og tilføj *(Add)* (3).

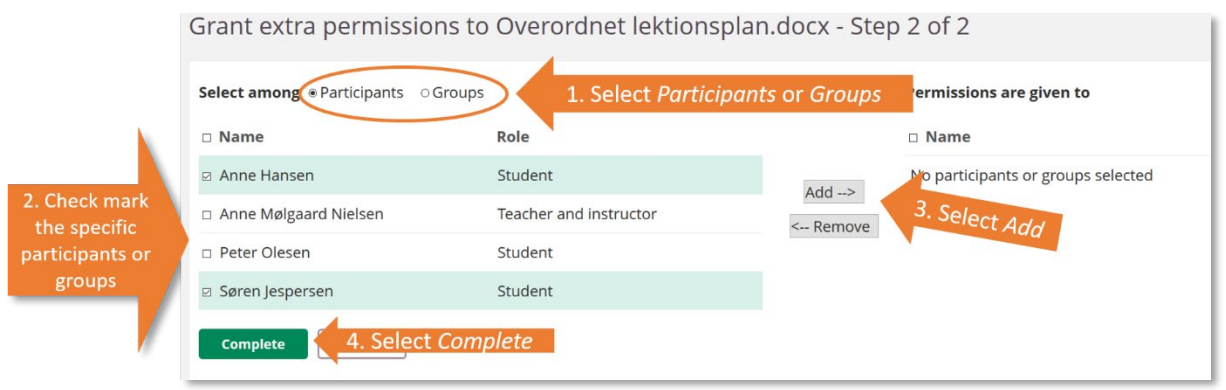

# Punkt 3: Ændring af tilladelser på mappe-niveau

Først og fremmest, skal du tage stilling til, hvad de studerende skal have tilladelse til.

#### **Forklaringer til tilladelser** *(Permissions)***:**

- Edit: De studerende kan redigere (*Title, Description, Set Time span)* og slette hovedmappen
- Write: De studerende kan tilføje og slette *Resources and activities* i hovedmappen
- Evaluate: De studerende kan se detaljeret information om aktiviteter, der er placeret i hovedmappen, eksempelvis *Tests* (inkl. testresultater fra andre studerende), se status for *Task* for alle studerende, se rapporter ift. *Discussion Board*
- Participate: De studerende kan deltage i de aktiviteter, der oprettes i mappen fx test, discussion board
- Read: De studerende kan se de ressourcer og aktiviteter, der oprettes i mappen

Der henvises til bilag 1, hvis der ønskes en mere detaljeret oversigt, hvad man giver tilladelse til, hvis man sætter kryds i hhv.

- Rediger *(Edit)*
- Skriv *(Write)*
- Evaluer (*Evaluate)*

Punkt 3a: Giv *alle* studerende adgang til at tilføje\* ressourcer og aktiviteter i en mappe *\*Vær opmærksom på, at der ligeledes gives rettigheder til at kunne slette ressourcer og aktiviteter mv.*

Gå ind under menupunktet *Resources* og tryk på 'hængelåsen' ud for den mappe, du ønsker de studerende skal kunne redigere i.

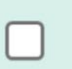

 $\blacksquare$ 

Information om faget

05-03-2021 Anne Møl gaard Nielsen

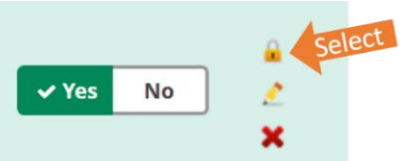

# Tryk på "de 3 prikker" og vælg "Edit permissions (advanced)":

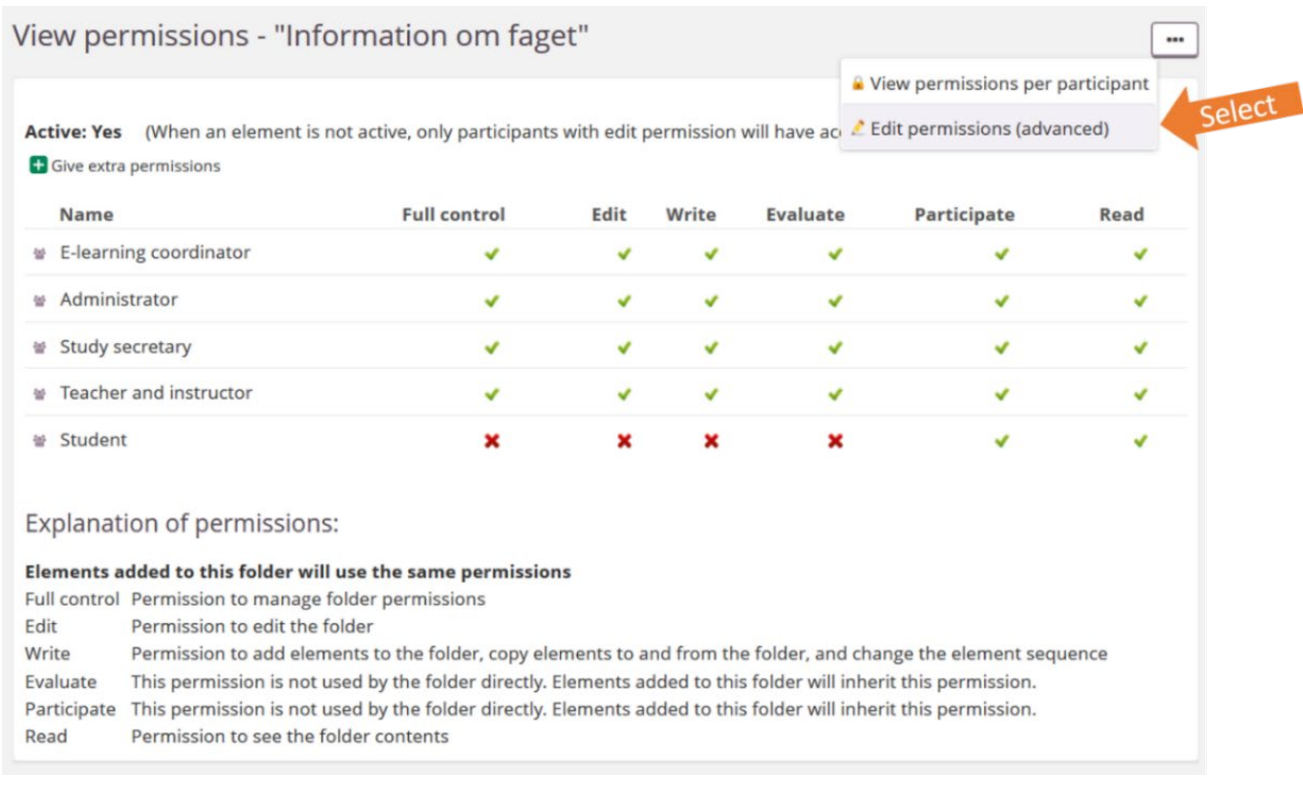

#### Giv de studerende (*Student)* tilladelse til at skrive (Write*)* (1) og gem (*Save)* dernæst indstillingen (2):

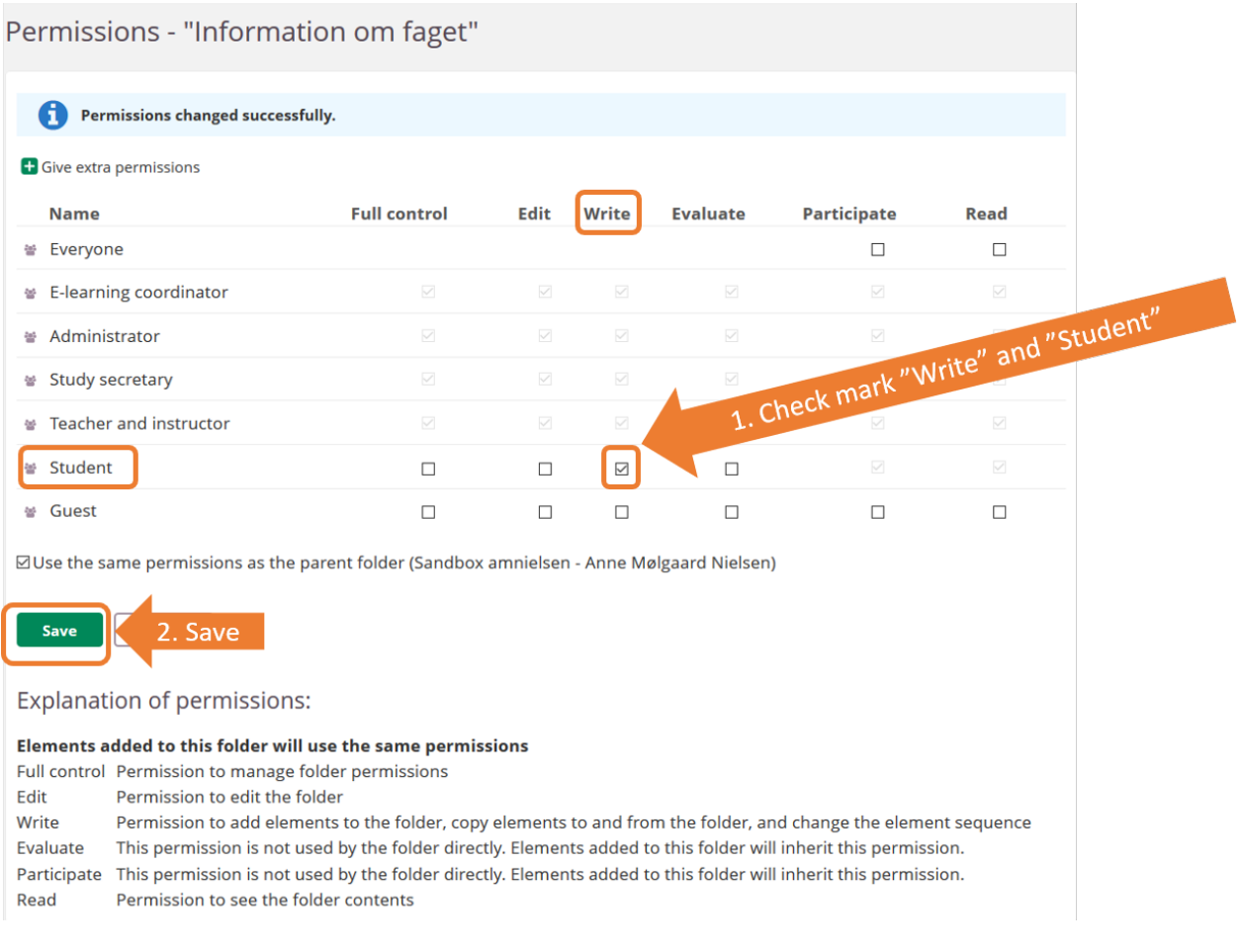

# Punkt 3b: Giv *udvalgte* studerende eller grupper adgang til at tilføje\* ressourcer og

## aktiviteter til en mappe

*\*Vær opmærksom på, at der ligeledes gives rettigheder til at kunne slette ressourcer og aktiviteter mv.*

Gå ind under menupunktet *Resources* og tryk på 'hængelåsen' ud for den mappe, du ønsker de udvalgte studerende eller grupper skal kunne redigere i.

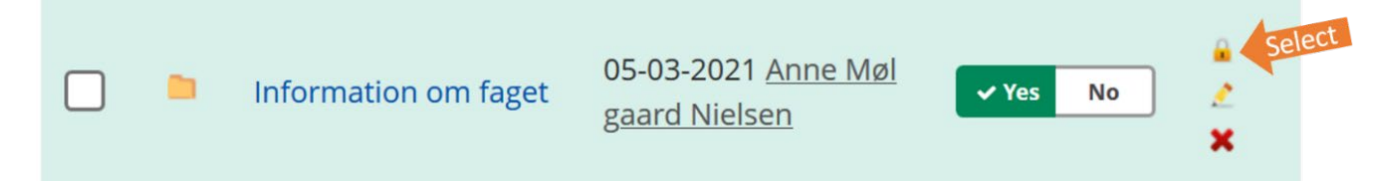

#### Vælg "Give extra permission"

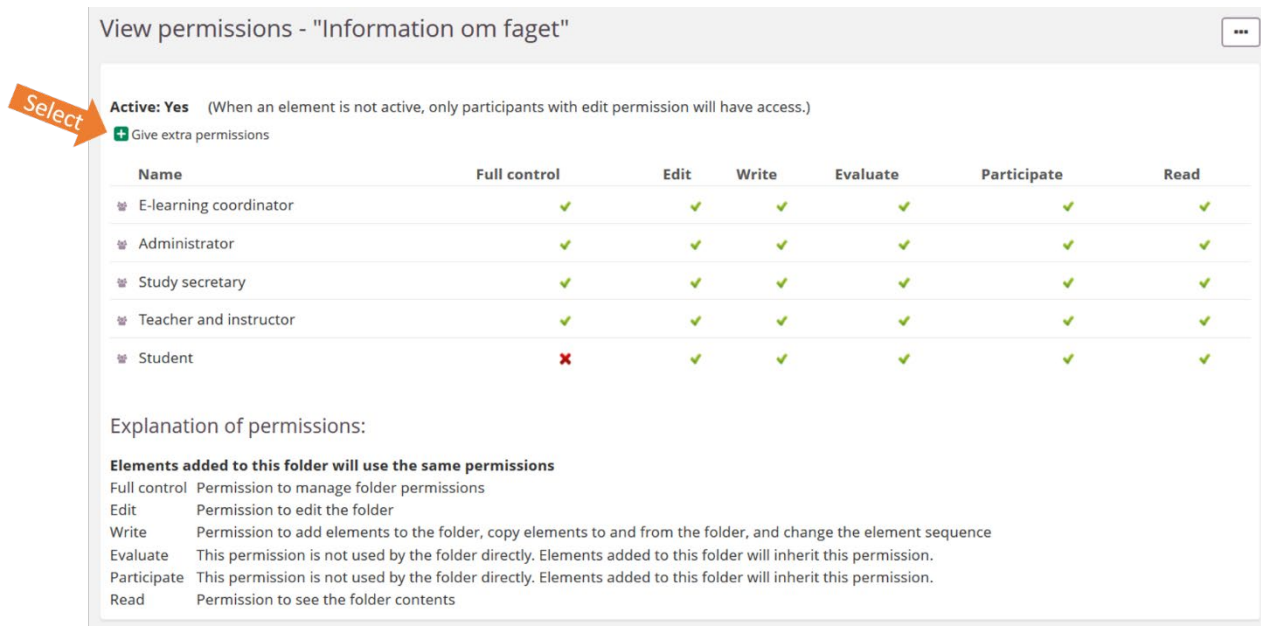

#### Sæt flueben ud for *Write (1), Participate* (2) – og vælg *Next* (3):

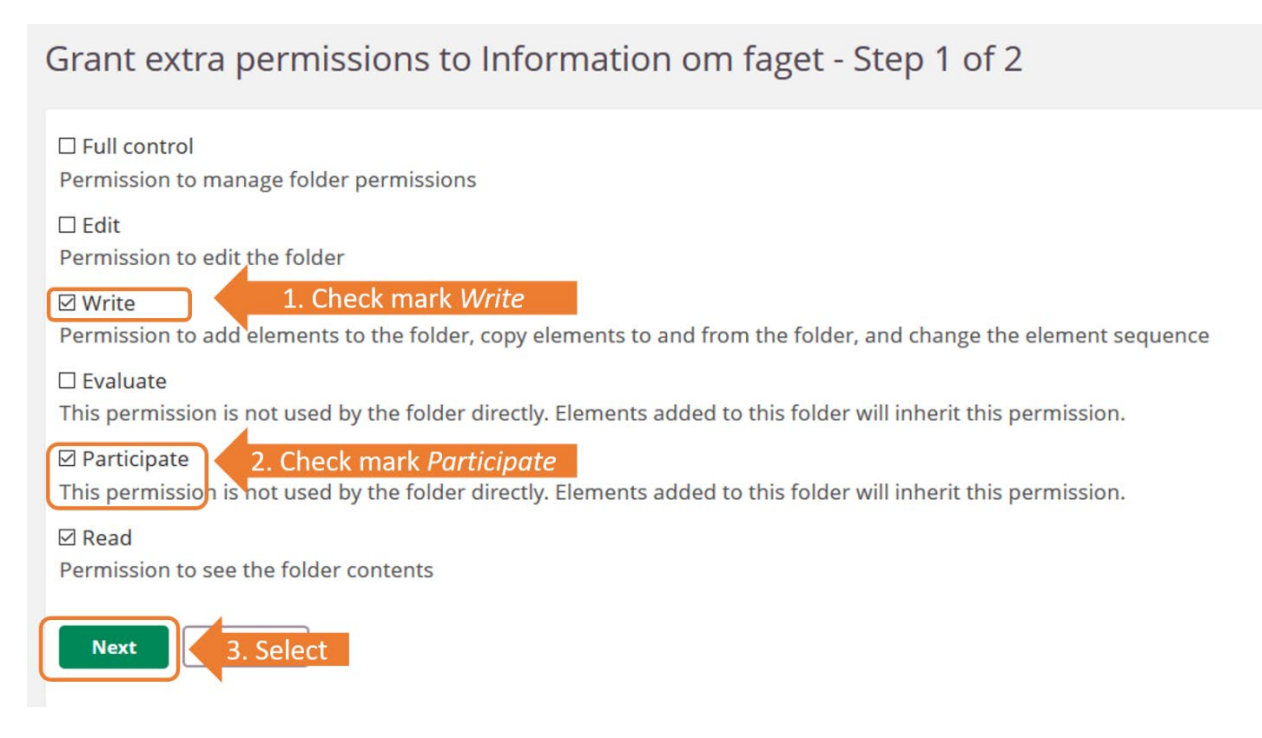

Vælg dernæst, om det er udvalgte deltagere *(Participants)* eller grupper *(Groups)* du vil give de ekstra tilladelser til mappen (1), sæt flueben ud for de relevante navne (2) og tilføj *(Add)* (3).

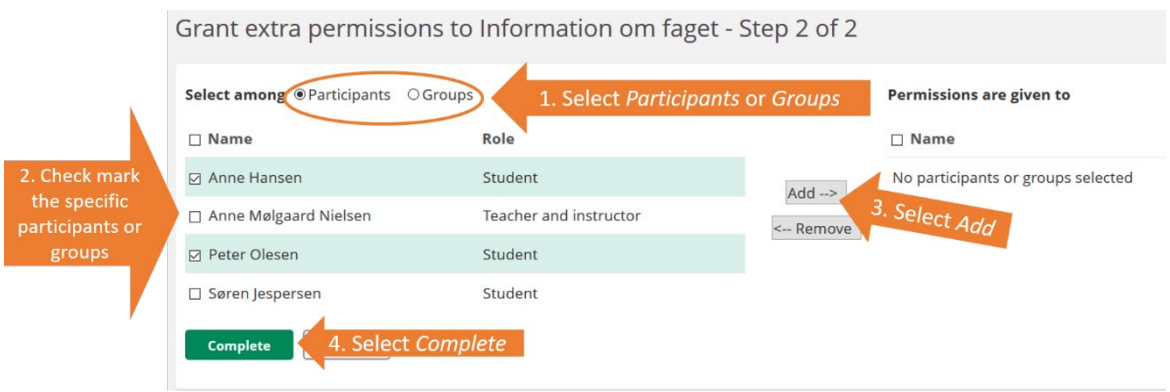

# Bilag 1

Detaljeret oversigt over, hvad tilladelsesniveauer giver adgang til ved ændring af tilladelser på *mappeniveau*:

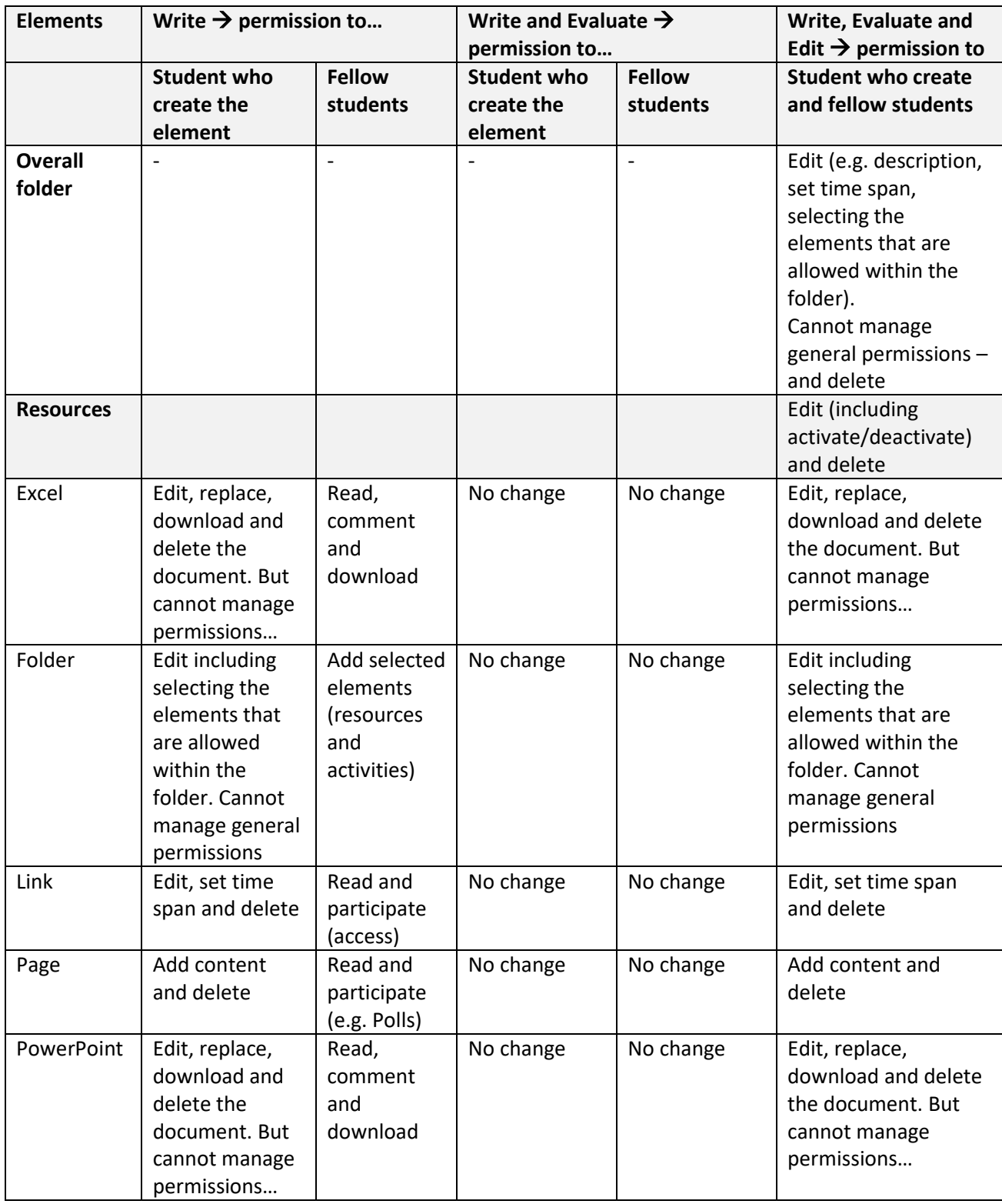

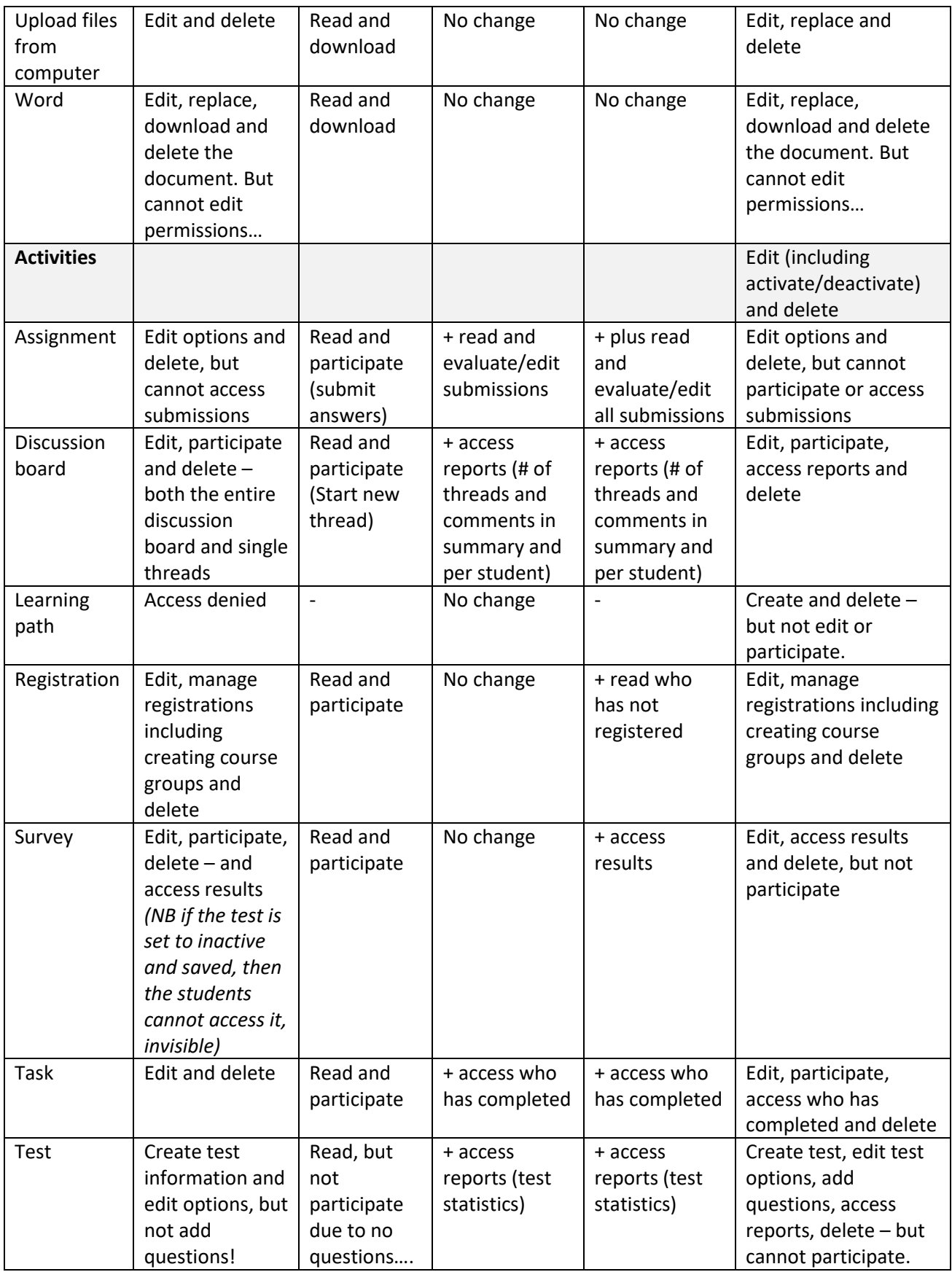